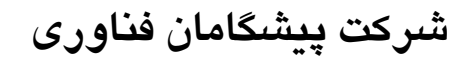

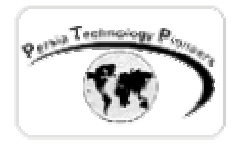

### **فصل نهم :**

## **طريقه دستيابی و کار با داده ها در NET.ASP - قسمت دوم**

**مقدمه :** 

 در اين فصل مباحث تكميلي كار با ديتابيس ها و NET.ADO مورد بررسي قرار خواهنـد گرفـت ماننـد اجراي رويه هاي ذخيره شده ، انجام عمليات رياضي روي ستون ها و غيره.

Persia Technology Pionee

**اجراي رويه هاي ذخيره شده :** 

 استفاده از رويه هاي ذخيره شده در برنامـه هـا ، برنامـه اي سـريعتر و امـن تـر نسـبت بـه حـالتي كـه دستورات SQL به صورت مستقيم روي ديتابيس اجرا مي شوند را ايجاد مـي كنـد. همـانطور كـه در طـي فصول پيشين در مورد نحوه ي ايجاد آنها صحبت شد ، رويه هاي ذخيره شـده دسـتورات SQL و پـيش كامپايل شده اي بوده و در حافظه ي سرور ديتابيس شما Cache خواهند شد. نحوه ي استفاده از آنها در NET.ADO به صورت يك مثال ارائه خواهد شد.

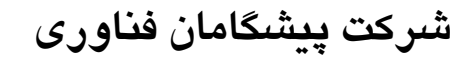

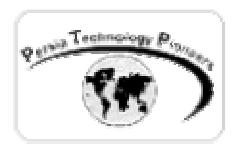

**مثال ١ :** 

 يك بانك اطلاعاتي جديد به نام MyTestDB ايجاد كنيد با دوجدول به صورت زير. مي خـواهيم از ايـن دو جدول گزارشي تهيه كنيم كه به ازاي هر ID تفاضل تعداد ورودي و تعداد فروخته شده به صورت يـك ستون واحد در يك ديتا گريد نمايش داده شود. بهترين ، مطمئن ترين و سريعترين راه براي اين نوع مثالها استفاده از رويه هاي ذخيره شده مي باشد. جدول tblEntry :

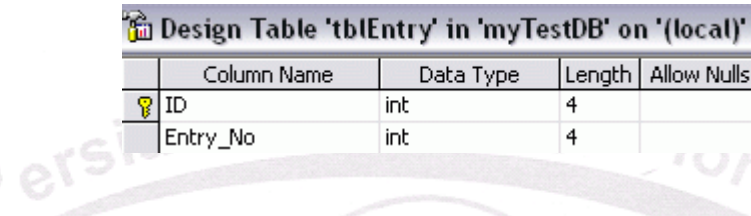

شكل ١ – مشخصات جدول tblEntry در حال طراحي.

جدول tblSell :

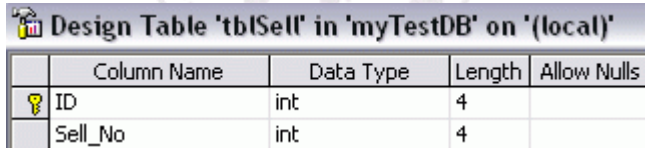

شكل ٢– مشخصات جدول tblSell در حالت طراحي.

در ادامه مي خواهيم key Foreign را ايجاد نماييم . روي صفحه در حالـت طراحـي كليـك راسـت كنيـد و سپس گزينه ي Relationship را انتخاب نماييد (شكل ٣) :

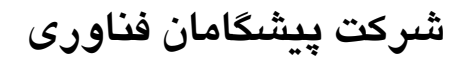

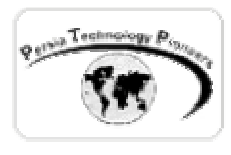

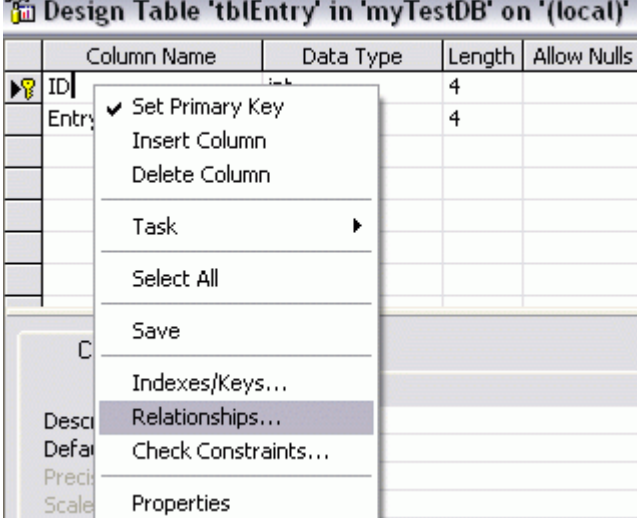

شكل ٣ – انتخاب Relationship براي ايجاد قيودات بيشتر .

در صفحه ي ظاهر شده روي New كليك كنيد (شكل ٤) و تنظيمات صفحه را مانند شكل انجام دهيد.

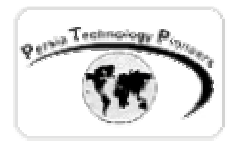

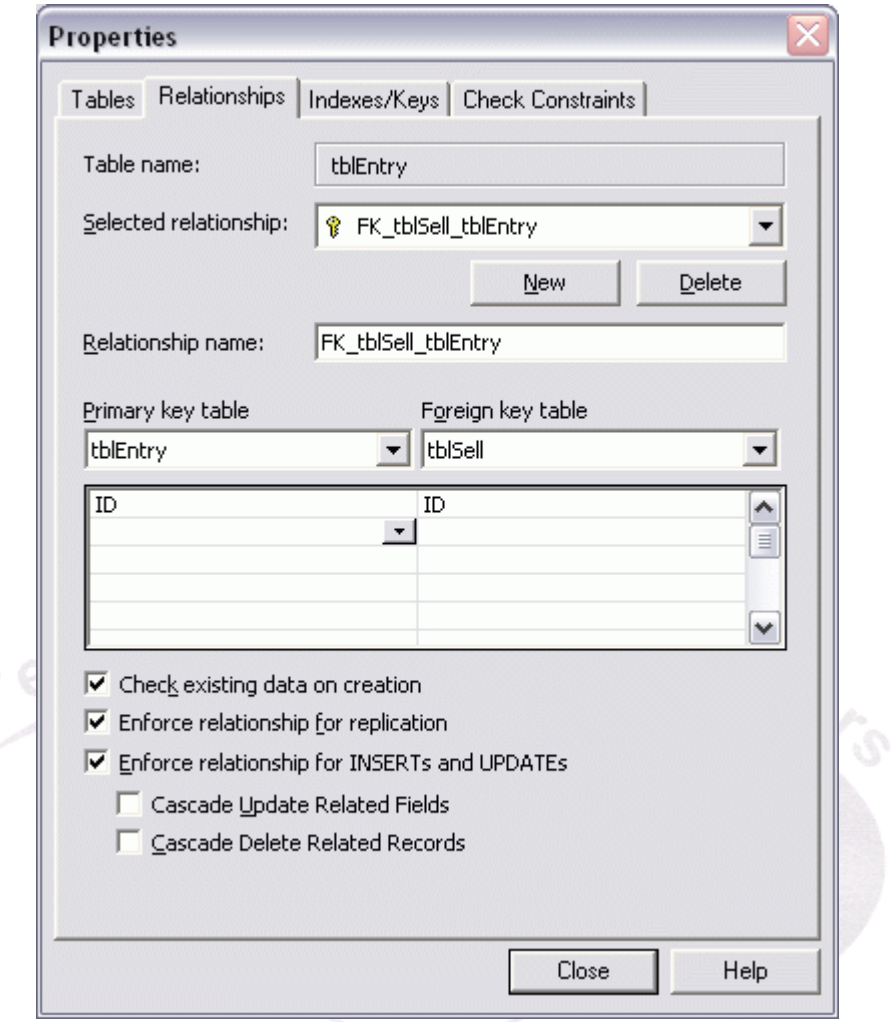

شكل ٤ – نحوه ي ايجاد Relationship بين فيلدها و ايجاد key Foreign .

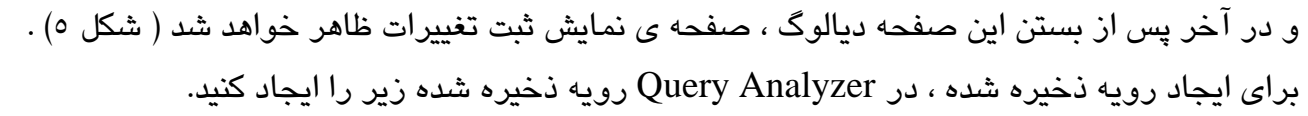

Create Procedure rptDiff

As

select distinct myTestDB.dbo.tblEntry.ID ,myTestDB.dbo.tblEntry.Entry\_No , myTestDB.dbo.tblSell.Sell\_No, (myTestDB.dbo.tblSell.Sell\_No - myTestDB.dbo.tblEntry.Entry\_No) as final\_result from myTestDB.dbo.tblEntry LEFT OUTER JOIN myTestDB.dbo.tblSell

ON (myTestDB.dbo.tblEntry.ID = myTestDB.dbo.tblSell.ID)

Return

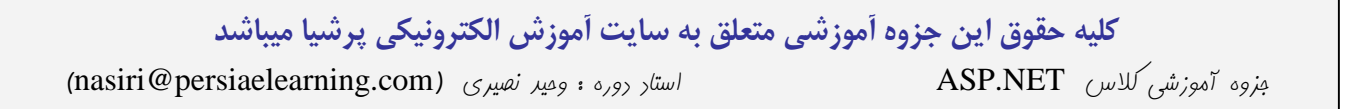

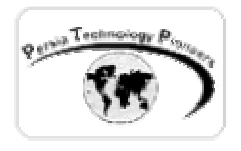

 براي اينكه بتوان با ديتابيس فوق كار كرد مي توان يك سري داده را خيلي سريع در محيط Enterprise manager وارد نمود.

براي تست كردن آن هم مي توانيد از دستور زير استفاده كنيد :

**Exec** rptDiff

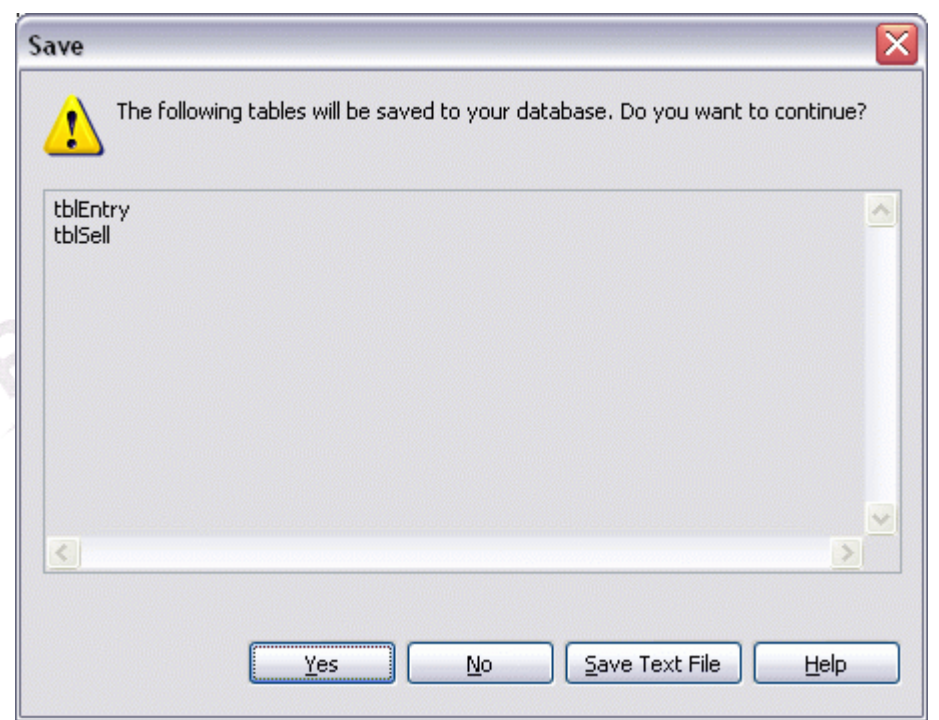

شكل ٥ – صفحه ي تاييد تغييرات انجام شده بر روي ديتابيس .

سپس نحوه ي استفاده از آن در NET.ADO و برنامه ما با استفاده از SqlDataAdapter به صـورت

زير است :

**كليه حقوق اين جزوه آموزشي متعلق به سايت آموزش الكترونيكي پرشيا ميباشد**  private void Page\_Load(object sender, System.EventArgs e) { SqlConnection sqlconnectionForum = new SqlConnection("server=(local);uid=sa;pwd=;database=MyTestDB"); SqlDataAdapter sqldataadapterSP = new SqlDataAdapter("rptDiff",sqlconnectionForum); sqldataadapterSP.SelectCommand.CommandType = CommandType.StoredProcedure ; DataSet datasetSP = new DataSet();

5 جزوه آموزشي كلاس NET.ASP استاد دوره : وحيد نصيري ([com.persiaelearning@nasiri](mailto:nasiri@persiaelearning.com)(

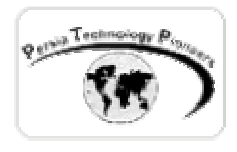

GO

```
sqldataadapterSP.Fill( datasetSP,"tblEntry" ); 
DataGrid1.DataSource = datasetSP.Tables["tblEntry"].DefaultView; 
DataGrid1.DataBind();
```
**مثال ٢ :** 

 در اين مثال مي خواهيم نحوه ي پاس كردن متغيرها و ورودي هاي فرم را بـه يـك رويـه ذخيـره شـده بررسي كنيم. فرض كنيم در ديتابيس MyTestDB كه آنرا در مثال قبل ايجاد كرديم مي خـواهيم بـا دادن ID تفاضل تعداد ورودي و تعداد فروخته شده آنرا بدست آوريم و روي صفحه نمايش دهيم :

ابتدا رويه ذخيره شده زير را ايجاد نماييد :

 براي اينكار علاوه بر Analyzer Query مي توان از محيط manager Enterprise نيز استفاده كرد. در ليست درختي مربوط به MyTestDB روي گزينه ي procedures Stored كليك نماييد تا تمام رويه هاي ذخيره شده مربوط به بانك اطلاعاتي خودتان را مشاهده نماييد . سپس روي صفحه آن كليك راست نماييد و گزينه ي procedure Stored New را انتخاب نماييـد.درصـفحه ي بـاز شـده (شـكل ٦) عبـارت زيـر را نوشته و آنرا ذخيره كنيد :

Create Procedure rpt\_ID\_Diff(@Sell\_ID int) As select distinct (myTestDB.dbo.tblSell.Sell\_No - myTestDB.dbo.tblEntry.Entry\_No) as final\_result from myTestDB.dbo.tblEntry LEFT OUTER JOIN myTestDB.dbo.tblSell ON (myTestDB.dbo.tblEntry.ID = myTestDB.dbo.tblSell.ID) where myTestDB.dbo.tblSell.ID=@Sell\_ID Return

**كليه حقوق اين جزوه آموزشي متعلق به سايت آموزش الكترونيكي پرشيا ميباشد** 

6 جزوه آموزشي كلاس NET.ASP استاد دوره : وحيد نصيري ([com.persiaelearning@nasiri](mailto:nasiri@persiaelearning.com)(

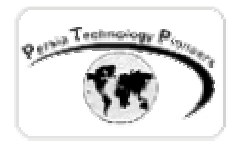

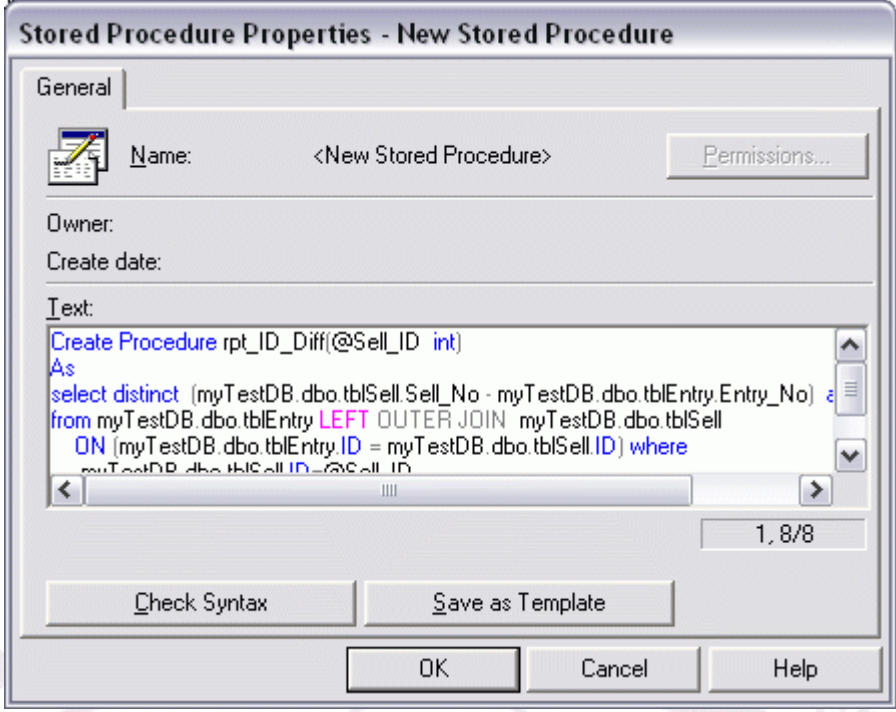

شكل ٦ – نحوه ي ايجاد رويه ذخيره شده در محيط manager Enterprise .

براي تست كردن آن هم مي توان در analyzer Query عبارت زير را وارد كرد :

exec rpt\_ID\_diff 2

سپس در يك پروژه جديد به صورت زير از آن استفاده خواهيم كرد :

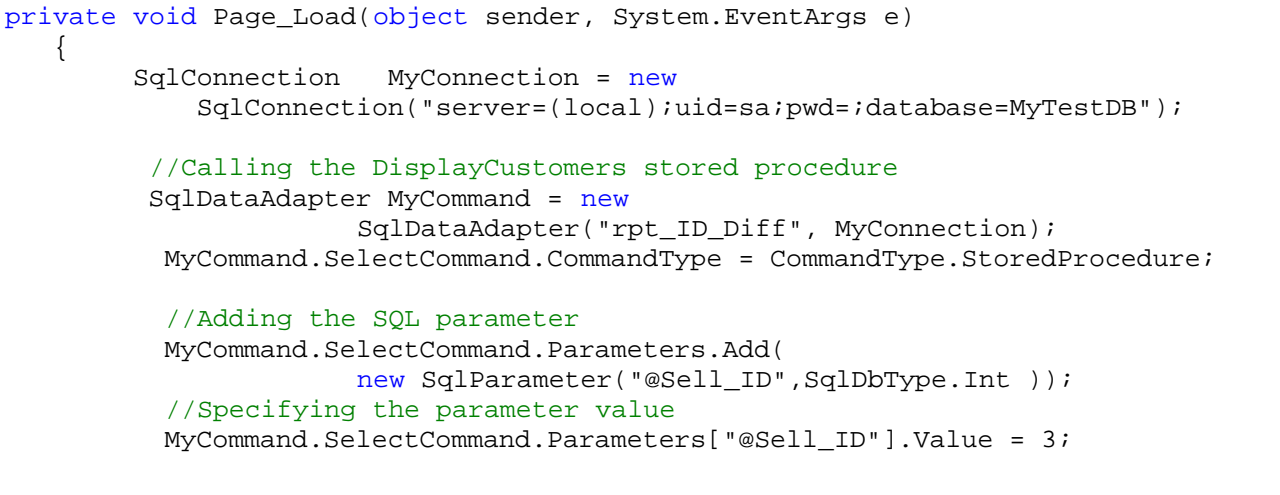

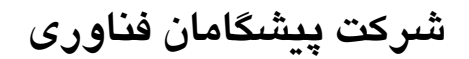

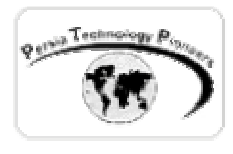

```
 DataSet DS = new DataSet(); 
 MyCommand.Fill(DS, "tblSell"); 
 // write & show final_result value 
 Response.Write ( "final_result = "+ 
                 DS.Tables["tblSell"].Rows[0][0].ToString() ) ;
```
**انجام يك سري از عمليات رياضي روي فيلدها :** 

 گاهي از اوقات لازم است تا براي مثال جمع كل عددهاي موجود در يك ستون ( فيلد ) را محاسبه كنيم و يا ميانگين ها و امثال اينگونه عمليات . يكي از راه حل ها آن بدين صورت است كه كل اعداد فيلد را بخوانيم و سپس عمليات روي آن انجام دهيم و يا راه ديگر استفاده از دسـتورات مخصـوص SQL بـراي اينگونـه كارها مي باشد. مثال زير نحوه ي انجام اينگونه عمليات را بيان مي كند.

**مثال ٣ :** 

مي خواهيم بزرگترين عدد موجود در فيلد myTestDB.dbo.tblSell.ID كه در مثال اول ايجـاد شـد را بدسـت آوريم.

 براي نوشتن اين برنامه راه حل هاي زيادي وجود دارد كه يكي از آنها در زير بررسي خواهد شد. بـراي بدست آوردن يك مقدار از ديتابيس از متـد ExecuteScalar مربـوط بـه شـيء SqlCommand اسـتفاده مي گردد.

```
private void Page_Load(object sender, System.EventArgs e) 
{ 
   SqlConnection MyConnection = new 
            SqlConnection("server=(local);uid=sa;pwd=;database=MyTestDB");
```
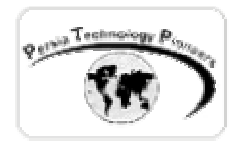

### **شركت پيشگامان فناوري**

```
 SqlCommand newCmd = new 
     SqlCommand("select MAX(tblSell.ID) from tblSell", MyConnection);
 MyConnection.Open(); 
   int intRes = (int)newCmd.ExecuteScalar(); 
 MyConnection.Close(); 
 Response.Write(intRes) ;
```
**روشي ديگر براي فرستادن متغيرها به عبارات SQL-T :** 

 در فصل قبل براي مثال براي انتخاب كردن يك سري ركورد از ديتابيس ازدستوراتي مانند زير اسـتفاده مي كرديم :

strSQL = " select  $*$  from tbl1 where field1="+ text1.text + "";

 به جاي اينكه text1.Text را بدين صورت به عبارت پاس كنيم مي توان از پارامترها هم به صـورت زيـر استفاده نمود :

#### **مثال :٤**

 در اين مثال مي خواهيم با استفاده از روشي متفاوت نسبت به مثال يك ، محتويات تكست باكس هـا را البته براي ورود اطلاعات به جدول ID.tblEntry.dbo.myTestDB مورد بررسي قرار دهيم.

 فرم ورود اطلاعات را به شكل زير آماده كرده و نام تكست باكس ها را به عباراتي معنا دار تبديل نماييـد (از جدولي با 0**=**BorderSize هم مي تـوان بـراي مرتـب كـردن عناصـر صـفحه اسـتفاده كـرد) ، سـپس

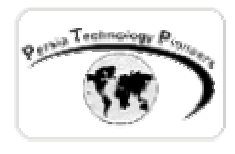

RequiredFieldValidators را به تكست باكس ها مـرتبط نماييـد و يـك دكمـه هـم بـراي اضـافه كـردن اطلاعات به ديتابيس به صفحه اضافه نماييد و يك ديتاگريد براي نمايش آنها.

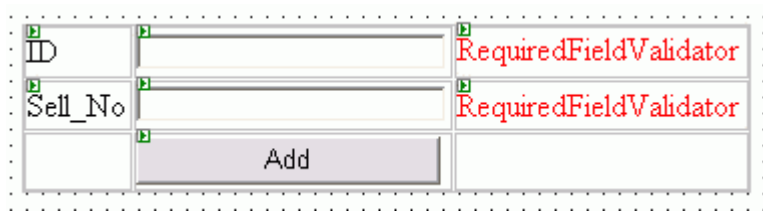

شكل ٧ – فرم ورود اطلاعات مربوط به مثال ٤ در حال طراحي.

```
 
sqlcommandEntry.Parameters["@Id"].Value = txtID.Text; 
private void btnAdd_Click(object sender, System.EventArgs e) 
{ 
      SqlConnection sqlconnectionMyTestDB = new 
      SqlConnection("server=(local);uid=sa;pwd=;database=MyTestDB");
      SqlDataAdapter sqldataadapterEntry = new 
       SqlDataAdapter("select * from tblEntry", sqlconnectionMyTestDB); 
      String insertCmd = "INSERT INTO tblEntry(id, Entry_no) VALUES( " + 
                           "@Id, @Entry_No )"; 
      SqlCommand sqlcommandEntry = new SqlCommand(insertCmd, 
                                                sqlconnectionMyTestDB);
      sqlcommandEntry.Parameters.Add( 
                            new SqlParameter("@Id", SqlDbType.Int)); 
      sqlcommandEntry.Parameters.Add( 
                         new SqlParameter("@Entry_No", SqlDbType.Int));
      sqlcommandEntry.Parameters["@Entry_No"].Value = txt_Entry_No.Text; 
      sqlcommandEntry.Connection.Open(); 
      sqlcommandEntry.ExecuteNonQuery(); 
      sqlcommandEntry.Connection.Close(); 
      DataSet datasetEntry = new DataSet();
      sqldataadapterEntry.Fill(datasetEntry, "tblEntry"); 
      DataGrid1.DataSource=datasetEntry.Tables["tblEntry"].DefaultView; 
      DataGrid1.DataBind(); 
      DataGrid1.Visible = true; 
}
```
10 جزوه آموزشي كلاس NET.ASP استاد دوره : وحيد نصيري ([com.persiaelearning@nasiri](mailto:nasiri@persiaelearning.com)(

**كليه حقوق اين جزوه آموزشي متعلق به سايت آموزش الكترونيكي پرشيا ميباشد** 

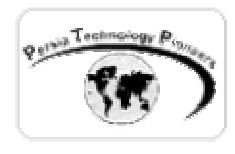

 همانطور كه ملاحظه مي فرماييد اين روش شبيه به روشي است كه براي رويه هاي ذخيره شده اي كـه پارامتر مي گرفتند بكار مي رود.

**استفاده از ديتابيس هاي DB OLE :** 

 بــراي اســتفاده از ديتــابيس هــاي DB OLE ماننــد اكســس در NET.ADO بايــد از فضــاي نــام System.Data.OleDb.OleDbCommand كـلاس از اسـتفاده بـا .كرد استفاده System.Data.OleDb مي توان يك سري از دستورات SQL مانند Select ، Insert ، Update و Delete و همچنين اجراي رويه هاي ذخيره شده را انجام داد.

**مثال :٥** 

در مثال زير قصد داريم يك سري از اطلاعات را درون بانك اطلاعاتي اكسس ذخيره كنيم. ابتدا اكسس XP را باز كنيد و سپس از منوي فايل گزينه ي New را انتخاب كنيـد و از پنـل سـمت راسـت صـفحه روي گزينـه ي DataBase Blank كليـك نماييـد تـا يـك بانـك جديـد خـالي بـراي مثـال بـه نـام mdb.db\_access ايجاد شود. در صـفحه ي ديـالوگ بـاز شـده (شـكل ٨) روي آيـتم in Table Create View design كليــك نماييــد تــا صــفحه ي طراحــي ديتــابيس كــه شــبيه محــيط طراحــي ديتــابيس در Server-SQL است باز شود . سپس مطابق شكل زير (شكل ٩) جدول را طراحـي كنيـد. سـپس پنجـره را بنديد تا صفحه ي ذخيره كردن نام جدول (شكل١٠ ) ظـاهر شـود و نـام tblEntry را وارد نماييـد. سـپس اكسس از شما در مورد ايجاد key Primary سوال مي كند (شكل ١١).

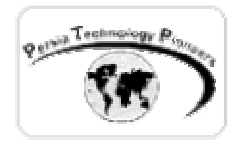

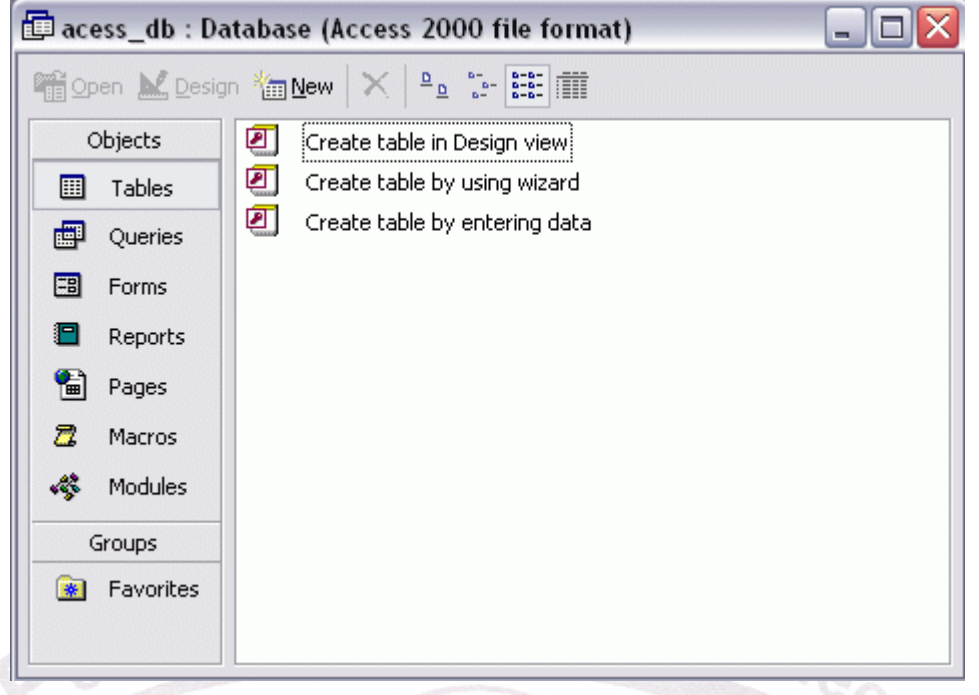

### شكل ٨ – صفحه ي خواص ديتابيس خالي ايجاد شده در اكسس.

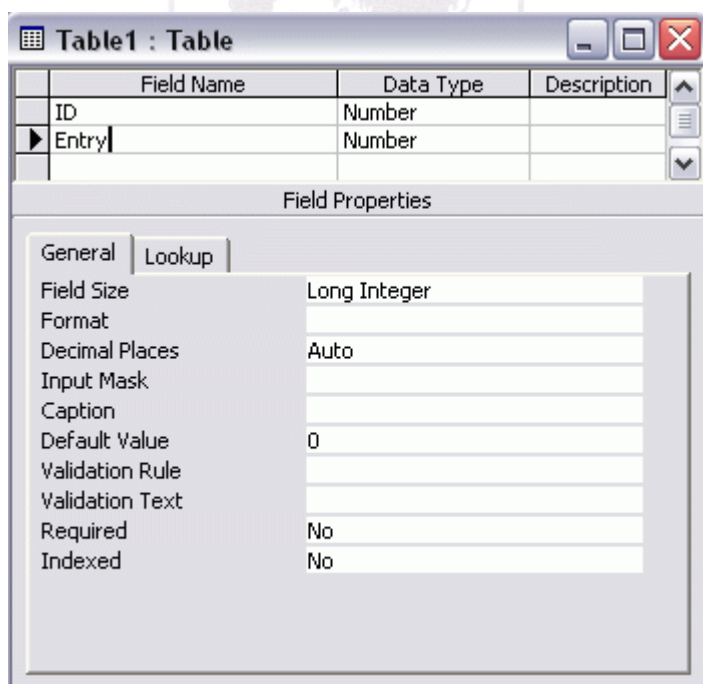

شكل ٩ – طراحي جدول جديد در اكسس.

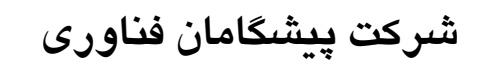

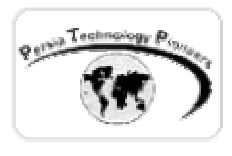

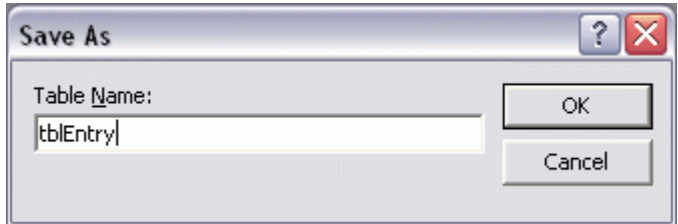

شكل -١٠ وارد كردن نام جدول جديد بانك اكسس.

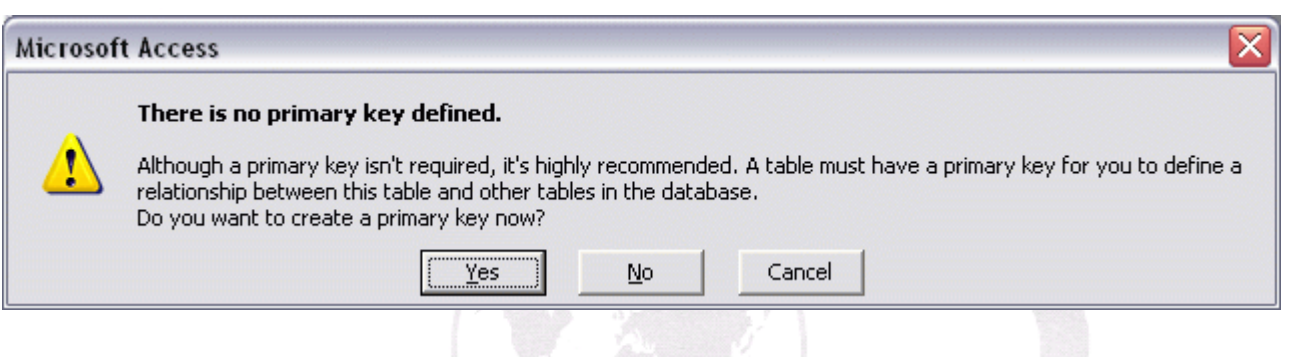

شكل ١١– صفحه ي تاييد ايجاد فيلد key Primary .

 آنرا تاييد نكنيد! چون يك فيلد پيش فرض درست مي كند (البته اين موضوع بستگي به ديتابيس شـما هـم دارد...). براي درست كردن key Primary هماننـد Server-SQL مـي تـوان عمـل كـرد (يعنـي روي فيلـد دلخواه مي توان كليك كرد و سپس از منـوي ظـاهر شـده گزينـه ي key Primary را انتخـاب نمـود.) يـك key Primary روي فيلد ID درست كنيد. كار خود را ذخيره كنيد تا از اين ديتابيس ايجاد شده در مثالهاي بعدي استفاده نماييم .

 يك پروژه ي NET.ASP ديگر باز كنيد و سپس شكل ظاهري آنرا همانند مثال قبلي طراحي نماييد (شكل  $. (17)$ 

سپس با استفاده از كد زير مي توان ركوردهاي جديد را به آن اضافه كرد.

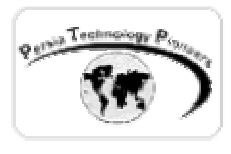

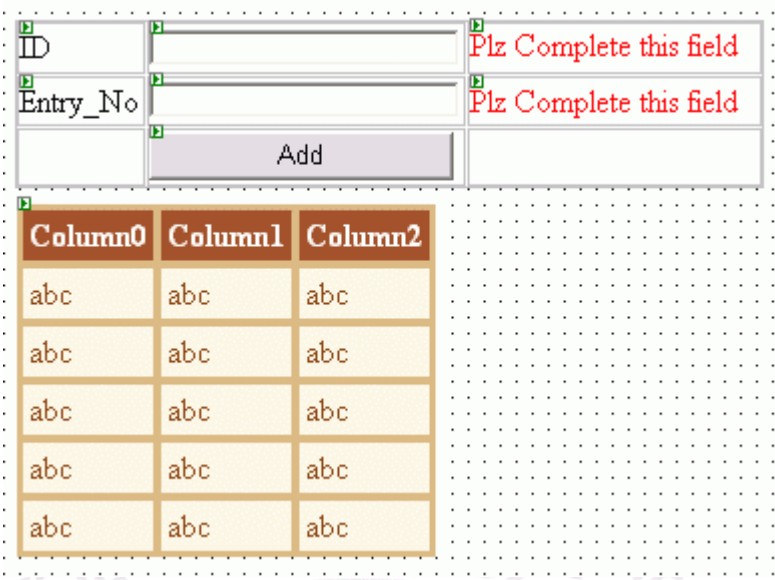

شكل ١٢ – شكل ظاهري مثال ٥ در حالت طراحي .

قبل از هر كاري فضاي نام مربوطه را به برنامه ملحق مي كنيم :

using System.Data.OleDb;

و در رخداد كليك مربوط به دكمه Add خواهيم نوشت :

```
private void btnAdd_Click(object sender, System.EventArgs e) 
\left\{ \right.//g:\inetpub\wwwroot\classes\ch09\ex05\acess_db.mdb 
      // or : 
      //MapPath : Returns the physical file path that corresponds to 
      //the specified virtual path on the Web server. 
      String FilePath; 
      FilePath = Server.MapPath("acess_db.mdb"); 
      // Connect to Database 
       OleDbConnection cnAccess = new 
              OleDbConnection("Provider=Microsoft.Jet.OLEDB.4.0;"+ 
                               "Data Source="+ FilePath ); 
       cnAccess.Open(); 
       //Make the insert statement 
       string sInsertSQL = "insert into tblEntry values(" + 
                              txtID.Text + "," + txt_Entry_No.Text + ")";
```
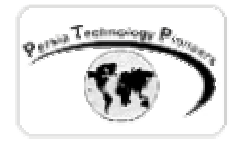

```
//Make the OleDbCommand object 
 OleDbCommand cmdInsert = new OleDbCommand(sInsertSQL,cnAccess); 
// This not a query so we do not expect any return data so use 
 // the ExecuteNonQuery method 
 cmdInsert.ExecuteNonQuery(); 
// displaying data 
OleDbDataAdapter sqldataadapterEntry = 
       new OleDbDataAdapter("select * from tblEntry", cnAccess);
DataSet datasetEntry = new DataSet(); 
             sqldataadapterEntry.Fill(datasetEntry, "tblEntry");
```

```
DataGrid1.DataSource=datasetEntry.Tables["tblEntry"].DefaultView; 
DataGrid1.DataBind(); 
DataGrid1.Visible = true;
```
 $_{2}$  Technology  $P_{i}$ 

 در مثال فوق از همان روش قديمي ASP براي مشـخص كـردن مسـير فيزيكـي فايـل mdb اكسـس بـه صورت MapPath.Server استفاده كرده ايم . همانطور كه ملاحظه مي فرماييد همه چيـز ماننـد قبـل اسـت فقط بجاي Sql عبارت OleDb قرار گرفته است و تمام توضيحات آنها هم تكراري مي باشد .

با استفاده از كلاس OleDbDataReader.OleDb.Data.System مي توان ماننـد يـك Recordset فقـط خواندني سيستم قبلي ADO استفاده كرد. در هر لحظه فقط يك ركورد را خواند.

**مثال :٦** 

در زير مثالي را از نحوه ي استفاده از كلاس OleDbDataReader با هم مرور مي كنيم .

 يك Label روي فرم قرار دهيد و سپس فضاهاي نام زير را به برنامه اضافه نماييد : using System.Data.OleDb ; using System.Text; // for StringBuilder

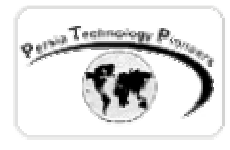

 مي خواهيم تك تك ركوردهاي جدول tblEntry مربوط به بانك اطلاعاتي اكسس را كه در طي مثال قبـل ايجاد كرده ايم ، در برنامه خوانده و آنرا در يك جدول كه خودمان با استفاده از تگهاي HTML ايجاد مي كنيم ، نمايش دهيم.

 از فضاي نـام Text.System بـه ايـن جهـت در برنامـه اسـتفاده كـرده ايـم كـه مـي خـواهيم از كـلاس StringBuilder استفاده نمـاييم. روشـي شـيك (!) و كـارآتر نسـبت بـه علامـت + در مـورد جمـع كـردن string ها استفاده از اين كلاس مي باشد كه در مثال زير در عمل بكار گرفته شده است.

```
 
//ExecuteReader method 
private void Page_Load(object sender, System.EventArgs e) 
{ 
      String FilePath; 
      FilePath = Server.MapPath("acess_db.mdb"); 
      // Connect to Database 
      OleDbConnection cnAccess = new 
             OleDbConnection("Provider=Microsoft.Jet.OLEDB.4.0;"+ 
             "Data Source="+ FilePath ); 
      cnAccess.Open(); 
      //Make the select statement 
      string sSelectSQL = "select * from tblEntry"; 
      //'Make the OleDbCommand object 
      OleDbCommand cmdSelect = new OleDbCommand(sSelectSQL,cnAccess); 
      //This query should return an OleDbDataReader so we use the 
      StringBuilder sbResults = new StringBuilder(); 
      OleDbDataReader drEmp = cmdSelect.ExecuteReader(); 
      drEmp.Read();
      sbResults.Append ("<Table>"); 
      do 
      { 
             sbResults.Append ("<TR><TD>"); 
             sbResults.Append ( drEmp.GetInt32(0).ToString()); 
             sbResults.Append ("</TD><TD>"); 
             sbResults.Append ( drEmp.GetInt32(1).ToString() ); 
             sbResults.Append ("</TD><TR>"); 
       }while (drEmp.Read()); 
      sbResults.Append ("</Table>"); 
      lblResult.Text = sbResults.ToString(); 
}
```
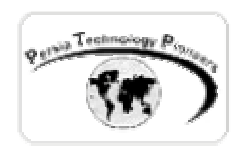

### **كلاس OleDbDataAdapter :**

 همانطور كه تابحال ملاحظه كـرده ايـد Adapter Data بيـانگر دسـتورات و اتصـالاتي اسـت كـه بـراي پيمايش ديتابيس بكار گرفته مي شود . اين كلاس سه خاصـيت دسـتوري دارد كـه بـراي بـه روز رسـاني ديتابيس مورد استفاده قرار مي گيرد: InsertCommand : بيانگر پرسجو يا رويه ذخيره شده اي است كه براي اضافه كـردن ركـورد جديـد بـه ديتابيس بكار برده مي شود. SelectCommad : بيانگر يك عبـارت SQL اسـت كـه بـراي انتخـاب ركوردهـا از بانـك اطلاعـاتي بكـار مي رود. DeleteCommand : بيانگر يك عبارت SQL است كه براي حذف ركوردها از ديتاست بكار مي رود.

# **و System.Data.DataTable و System.Data.DataSet هـــــــــاي كـــــــــلاس : System.Data.DataColumn و System.Data.DataRow**

DataSet كلاسي است عمومي كه بوسيله ي Framework Net**.** تهيه شده اسـت. ايـن كـلاس بـر روي سمت كلاينت براي ذخيره سازي داده ها به روشي كه بسيار كاربردي تر و قوي تر است نسبت به ADO Recordset كاربرد دارد. علاوه بر اين داده ها در DataSet به فرمت XML موجود بوده و بنابراين براي دستيابي و مديريت آماده مي باشند. فرمـت XML آنـرا بـراي كاربردهـاي وب بسـيار مناسـب سـاخته و دستيابي Platform**-**Cross را ممكن مي سازد. DataSet قابليت ذخيره سـازي از چنـدين جـدول و حفـظ ارتباطات بين آنها است. جداول در اشياء DataTable ذخيره مي شوند و DataRelation بيانگر اتباطـات بين جداول است. در شيء هاي DataRow و DataColumn به ترتيـب ، رديـف هـا و سـتون هـا در يـك جدول ذخيره مي شوند (شكل ١٣).

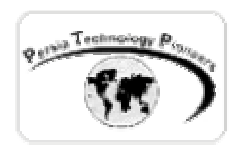

**مثال :٧** 

مثالي در مورد نحوه ي استفاده از اشياء DataTable و روابط بين آنها . در اين مثال مي خواهيم مثال قبل را با استفاده از اشياء ذكر شده در قمست جاري باز نويسي كنيم .

يك Label روي فرم قرار دهيد و سپس فضاهاي نام زير را به برنامه اضافه نماييد :

using System.Data.OleDb ; using System. Text; // for StringBuilder

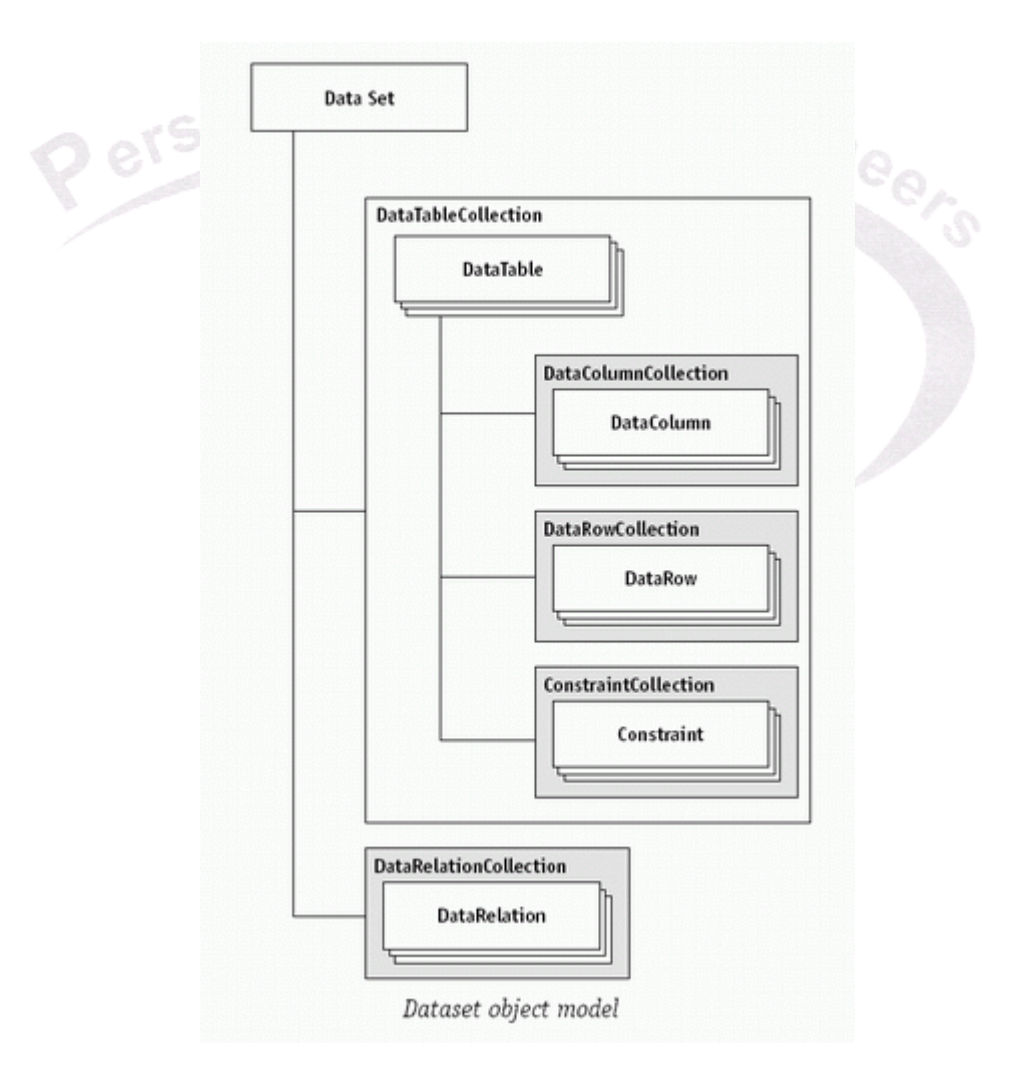

شكل -١٣ مدل شيءايي DataSet .

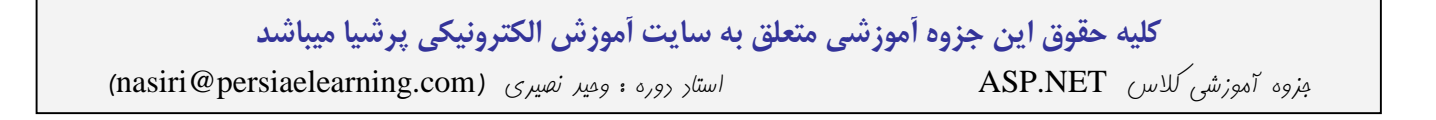

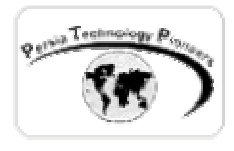

```
 
foreach( DataTable dtEmp in myDataSet.Tables ) 
private void Page_Load(object sender, System.EventArgs e) 
{ 
      String FilePath; 
      FilePath = Server.MapPath("acess db.mdb");
      // Connect to Database 
      OleDbConnection cnAccess = new 
                         OleDbConnection("Provider=Microsoft.Jet.OLEDB.4.0;"+ 
                        "Data Source="+ FilePath ); 
      cnAccess.Open(); 
       // Make the select statement 
       string sSelectSQL = "select * from tblEntry"; 
       //Make the OleDbCommand object 
     OleDbCommand cmdSelect = new OleDbCommand(sSelectSQL, cnAccess);
      OleDbDataAdapter daEmp = new OleDbDataAdapter(cmdSelect); 
      DataSet dsEmp = new DataSet();
       StringBuilder sbResults = new StringBuilder(); 
      // Fill the data with the output of the cmdSelect command. Note 
       // that the dataadapter is associated with the command. We use 
       // the dataadapter to fill the dataset. 
       daEmp.Fill(dsEmp, "tblEntry"); 
       PrintRows(dsEmp); 
} 
private void PrintRows(DataSet myDataSet) 
{ 
      StringBuilder sbResult =new StringBuilder(); 
      // Iterate through all the DataTables in the DataSet 
      \{ sbResult.Append("<Table>"); 
                   // Iterate through all the DataRows in the DataTable 
                 foreach( DataRow drEmp in dtEmp.Rows ) 
{
                   sbResult.Append("<TR>"); 
                   // Iterate through all the DataColumns in the DataRow 
                         foreach (DataColumn dcEmp in dtEmp.Columns) 
                        { 
                               sbResult.Append("<TD>"); 
                              sbResult.Append(drEmp[dcEmp]); 
                              sbResult.Append("</TD>"); 
 } 
                     sbResult.Append("</TR>"); 
 } 
                  sbResult.Append("</Table>"); 
 } 
         lblResult.Text = sbResult.ToString(); 
}
```
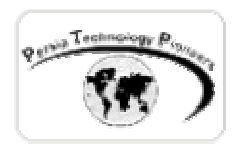

**تمرين :** 

- -١ مثال ٤ را طوري تغيير دهيد كه بجاي txtID يك Label قرار گيرد و با هر بـار اضـافه شـدن يـك آيتم به ديتابيس مقدار آن به صورت خودكار يكي اضافه شود .
	- -٢ Post New مربوط به فوروم را با رويه هاي ذخيره شده پياده سازي كنيد.
- -٣ در جدول tblEntry ديتابيس MyTestDB كه در اين فصل ايجاد شد ميانگين داده هاي موجود در فيلد No\_Entry را روي صفحه نمايش دهيد.
- -٤ جدول tblArea فوروم را با فيلدهايي مانند نام و آي دي بخش و شرح بخش جديد ايجاد نمـوده و سپس فرم ورود داده هاي آنرا خلق نماييد.
- -٥ جدول tblPosts فوروم را با فيلدهايي مانند نام شخص پست كننده ، عنوان پست ، محتواي پست ، تاريخ پست ، آي دي بخشي كـه در آن پسـت انجـام مـي شـود ايجـاد نمـوده و سـپس فـرم ورود داده هاي آنرا خلق نماييد.